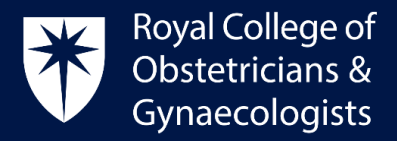

## **How to access TOG Online**

## Access TOG Online through the RCOG Website

You can access TOG online following these steps.

- Please go to the College website[: https://www.rcog.org.uk/](https://www.rcog.org.uk/)
- Click on **'Sign in'** and give your username and password

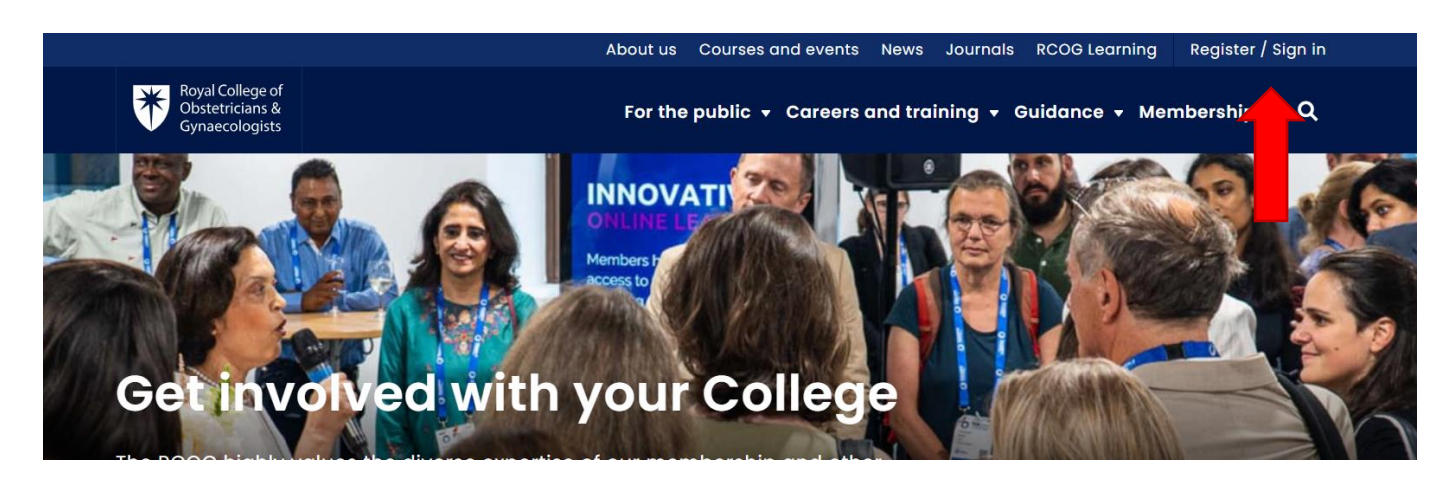

 Once logged in, please click on **'Benefits'** located on the drop-down menu below or on your dashboard. You will then be able to access TOG Online.

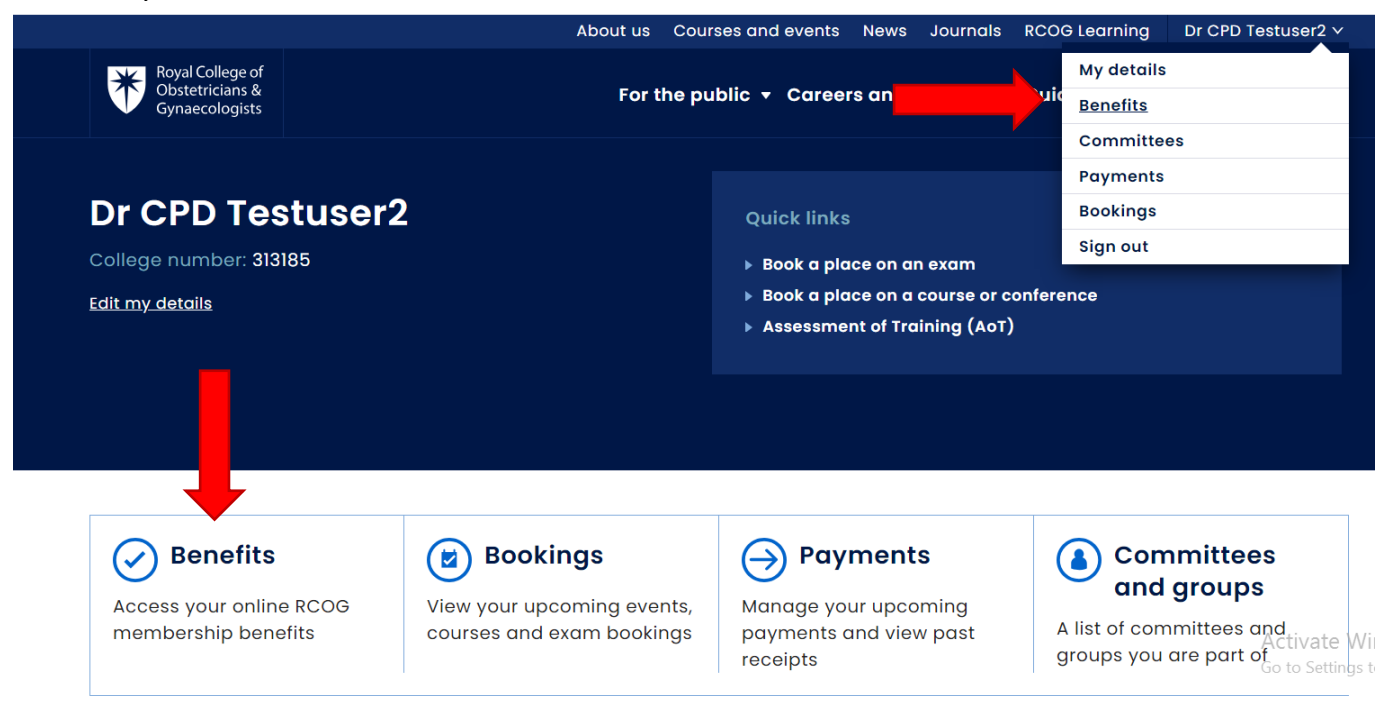

Royal College of Obstetricians and Gynaecologists, 10-18 Union Street, London SE1 1SZ  $T: +44(0)$  20 7772 6200 W: rcog.org.uk S: @RCObsGyn Registered Charity No. 213280

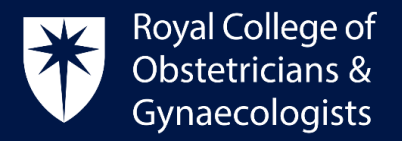

## Access TOG Online through your CPD ePortfolio

To access a TOG Article and complete TOG Questions, please follow these steps:

 Log into your CPD ePortfolio account and click on '**View all TOG questions**' located on your dashboard:

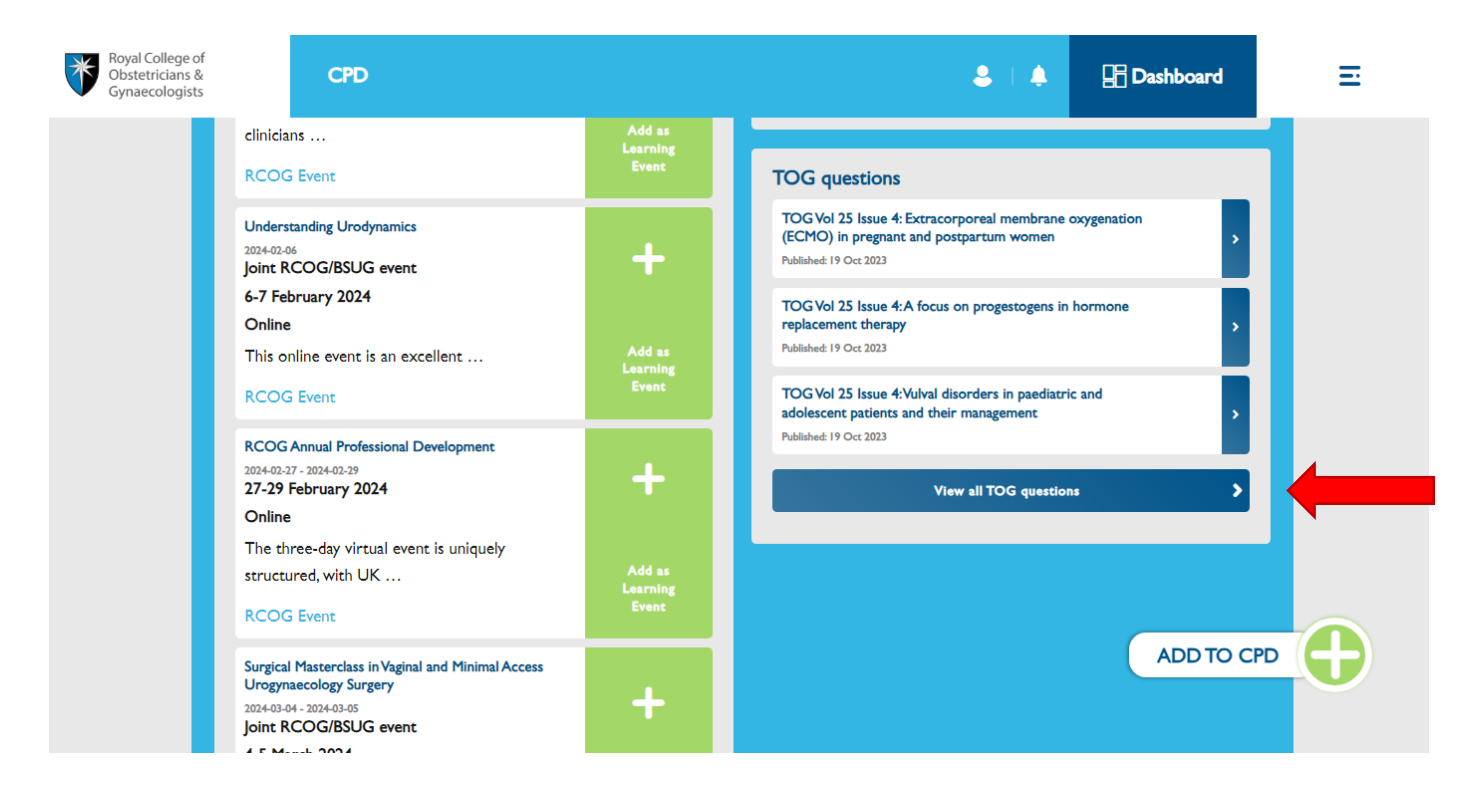

On the next page, please click on your selected TOG article.

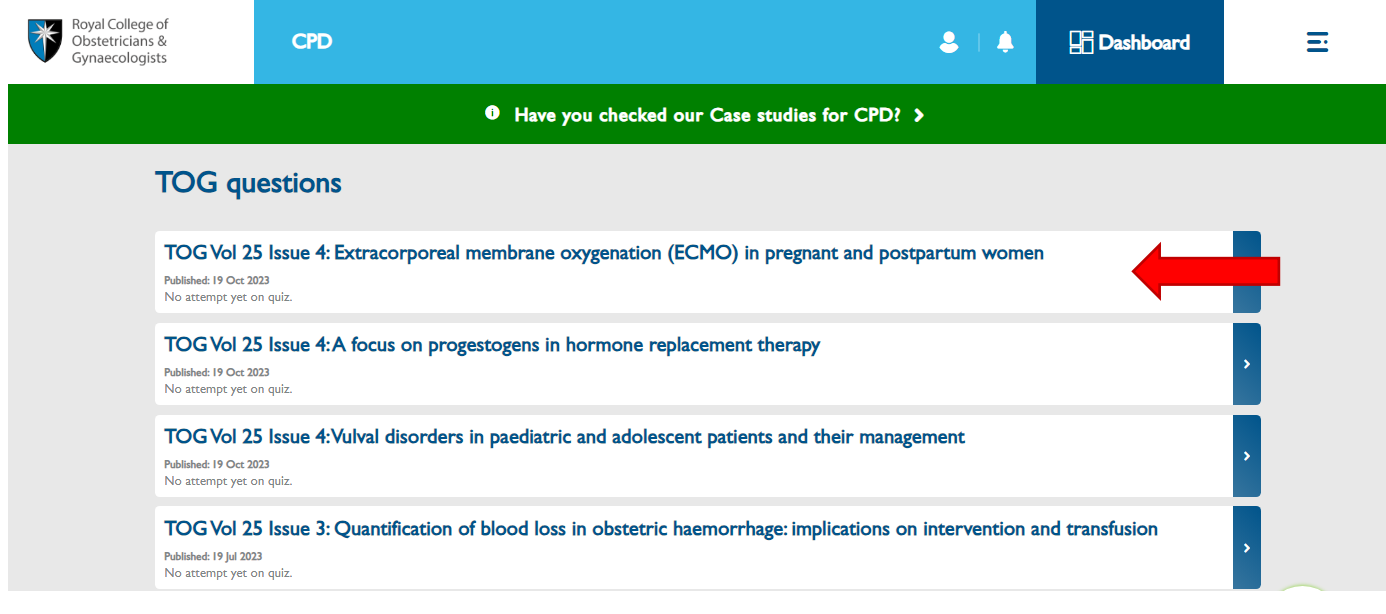

Royal College of Obstetricians and Gynaecologists, 10-18 Union Street, London SE1 1SZ

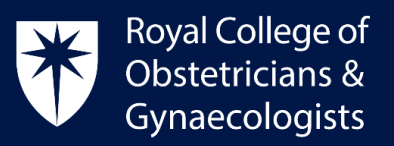

On the next page, please click on '**Read the TOG Article'**:

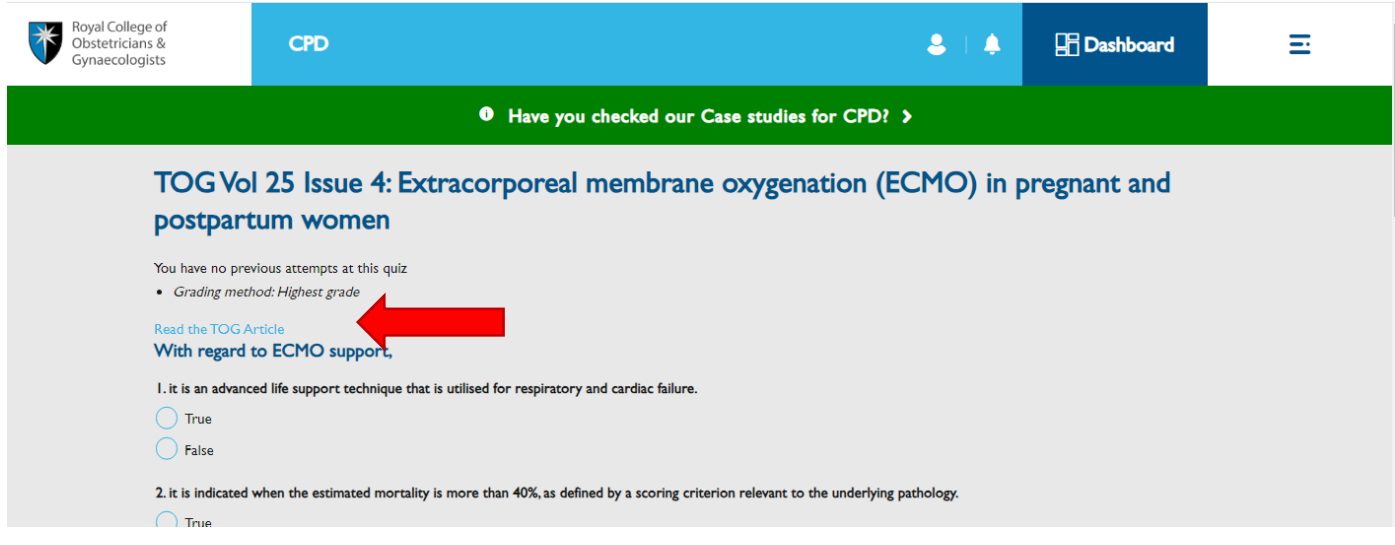

A new window will open up taking you directly to the related TOG article:

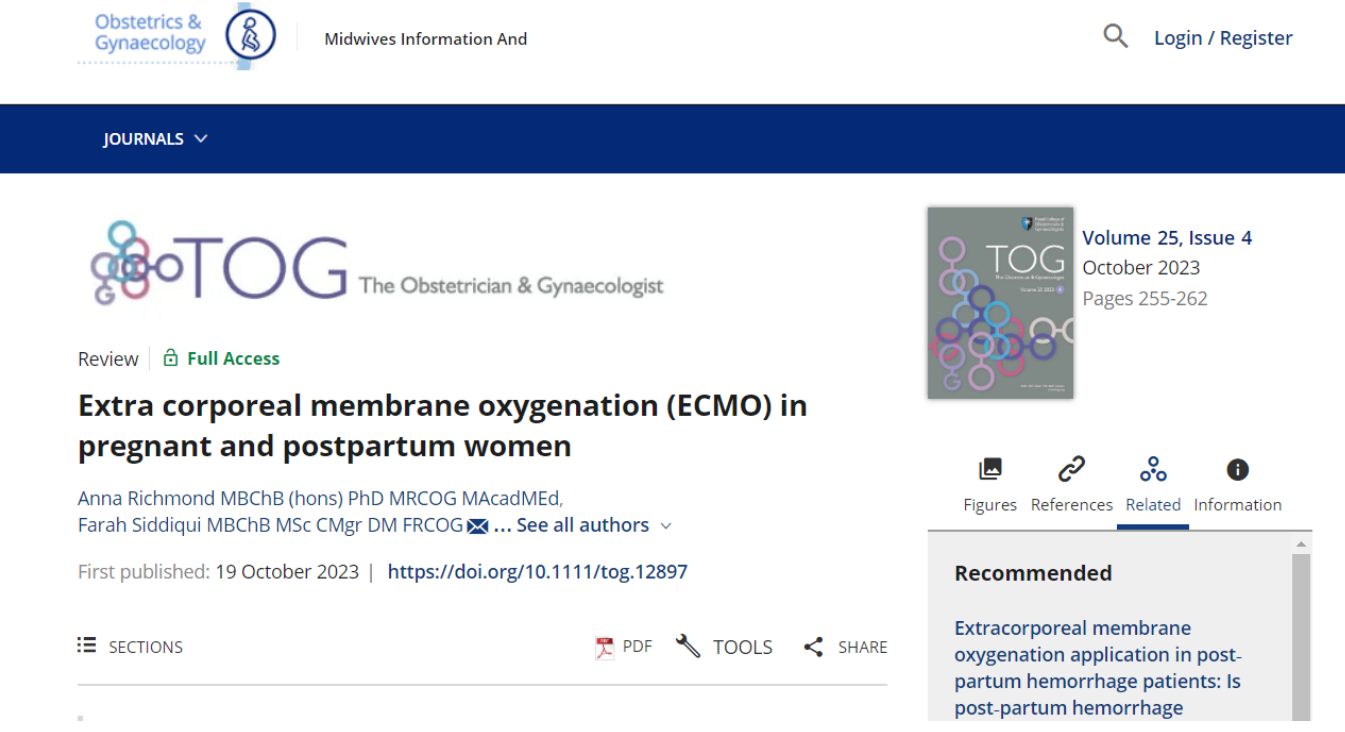

## CPD Office Contact

*If you require technical support with the use of the CPD ePortfolio, please contact the CPD Office via email at [cpd@rcog.org.uk](mailto:cpd@rcog.org.uk)*